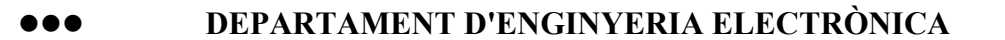

**zzzz ESCOLA TÈCNICA SUPERIOR D'ENGINYERIA INDUSTRIAL DE TERRASSA** 

Departament d'Enginyeria Electrònica

UPC

# **SISTEMAS ELECTRÓNICOS Y AUTOMÁTICOS**

Jordi Zaragoza David González Josep Balcells CURSO:2003-2004

## **INDICE:**

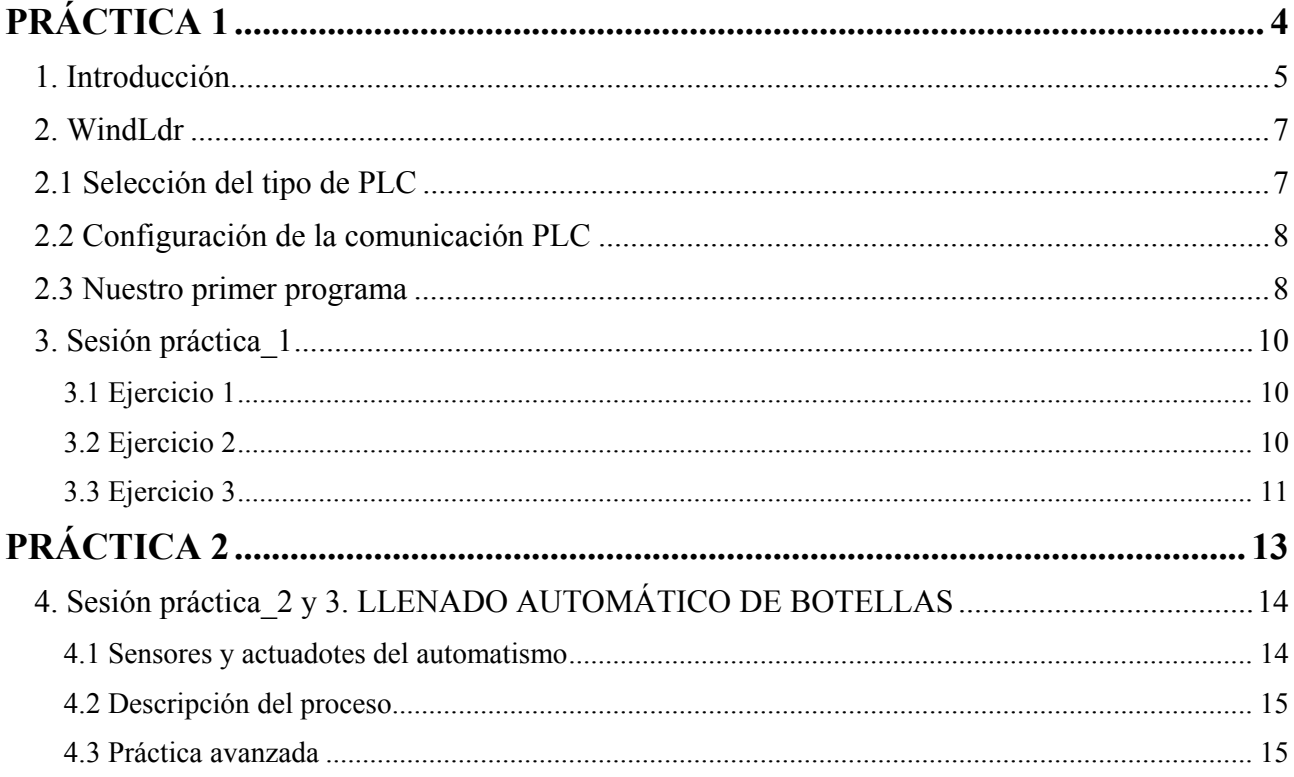

*Sistemes Electrònics i Automàtica* 

*Sistemes Electrònics i Automàtica* 

# **PRÁCTICA 1**

**Autómata Programable: INTRODUCCIÓN SOFTWARE WINDLDR** 

## *1. Introducción*

Antes de ver el funcionamiento del software Windlder, es necesario tener conocimiento básico sobre los PLC's. Un PLC examina el estado de las interfaces de entrada y, como respuesta controlar algo a través de las interfaces de salida.

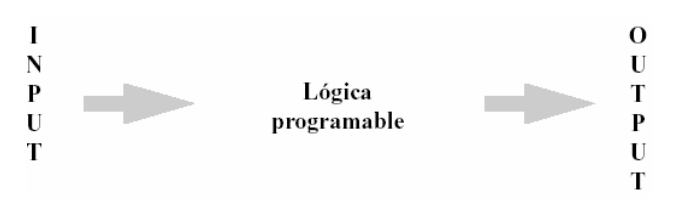

Todos los sistemas PLC constan de cinco componentes básicos y un dispositivo de programación para introducir las instrucciones.

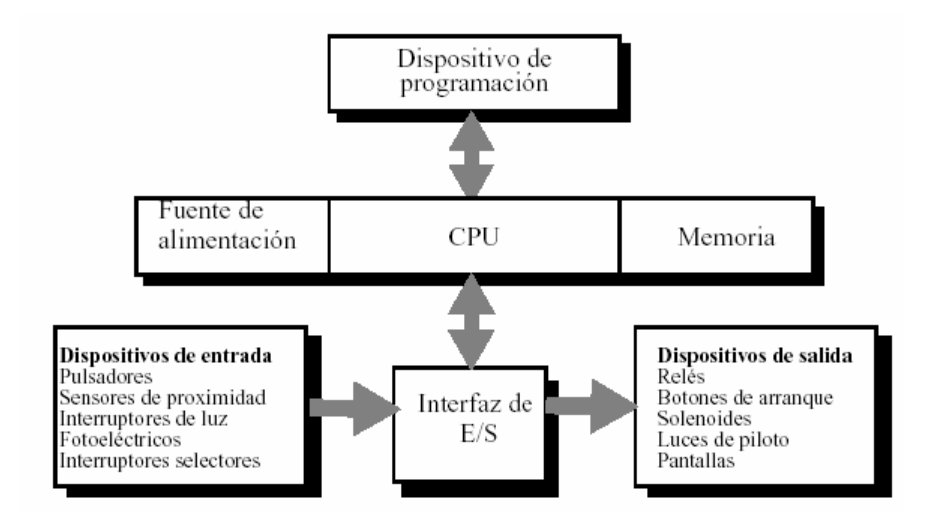

**Los PLC's están diseñados para cualquier aplicación de tipo industrial o no industrial:** 

- Control de planta
- Control de línea
- Telemando
- Tratamiento de aguas
- Domótica
- Gestión de energía
- Proyectos públicos
- Medio ambiente

#### **El objetivo y función de una automatización:**

Incorporación de un elemento (Pej PLC) para que controle el funcionamiento de la instalación, de la máquina o del sistema en general.

En definitiva se trata de un lazo cerrado entre el dispositivo que controla (PLC) y la instalación en general.

#### **Los principales factores que favorecen la aparición y evolución de los procesos automáticos son básicamente:**

- ►Económicos
- ►Calidad
- ►Seguridad laboral

**Por lo tanto, las funciones básicas de la automatización de una máquina o de una instalación son:** 

- ►Aumentar la producción
- ►Disminuir costes
- ►Mejorar la calidad del producto acabado
- ►Evitar tareas peligrosas al ser humano
- ►Información en tiempo real del proceso

## *2. WindLdr*

Para iniciar WindLdr, haga doble clic en el icono **WindLdr.** 

Aparece la pantalla WindLdr

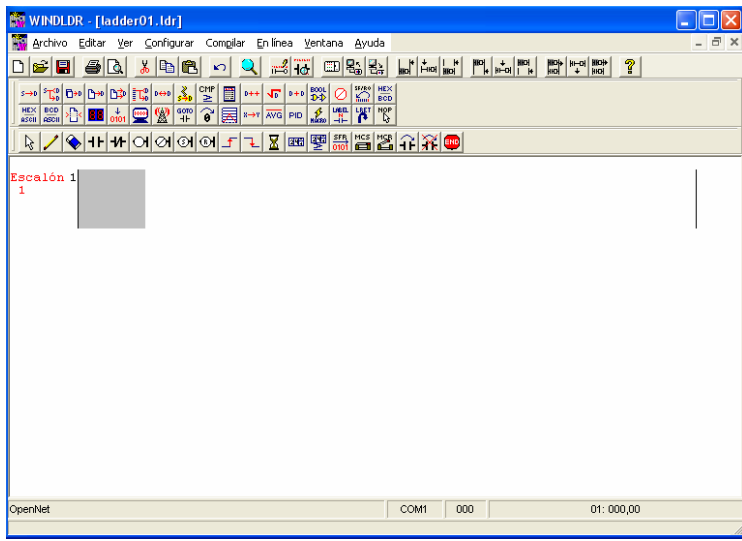

## *2.1 Selección del tipo de PLC*

Puede utilizar WindLdr para programar todos los tipos de PLC de IDEC. Sin embargo, debe seleccionar el tipo de PLC (especificar antes de comenzar a programar).

Para seleccionar el PLC correcto:

- 1. Haga clic en **Configurar → Selección de PLC…** en la barra de herramientas.
- 2. Haga clic en el tipo de PLC correcto (en este caso *MicroSmart*).

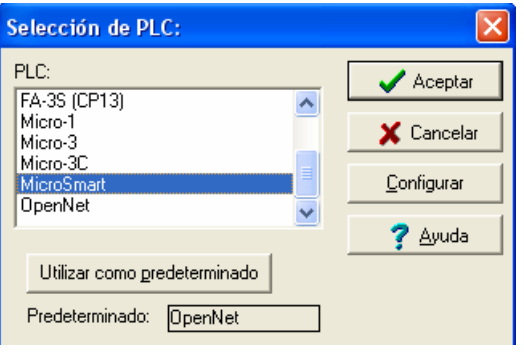

3. Haga clic en aceptar

## *2.2 Configuración de la comunicación PLC*

Para la comunicación del PLC con nuestro PC será necesario configurar los parámetros para su comunicación según se muestran a continuación:

- 1. Haga clic en **Configurar → Comunicaciones** en la barra de herramientas.
- 2. Configurar el puerto de comunicación con los siguientes parámetros

![](_page_7_Picture_56.jpeg)

3. En caso de una mala comunicación verificar el puerto COM1.

## *2.3 Nuestro primer programa*

En este primer programa se pretende realizar el encendido y paro de un motor tal y como se representa en la siguiente figura:

![](_page_7_Figure_9.jpeg)

![](_page_8_Figure_1.jpeg)

Realizar el esquema de contactos y verificar su funcionamiento

Una vez realizado el esquema de contactos se deberá pasar a su compilación en al barra de menú **compilar → Convertir escalera**.

El siguiente paso será volcar el programa en nuestro PLC **En Línea → Descargar Programa.** 

Disponemos de dos formas para verificar el buen funcionamiento de nuestro programa, el primero es sobre el PLC, pulsando el Marcha de nuestra botonera de interruptores y verificar el encendido del led de salida "0".

El sistema de Supervisión, es un sistema de verificación y seguimiento del estado del programa que de una forma visual y muy sencilla nos indica el estado de los elementos empleados en nuestro esquemático.

Para ello pulsar en **En Línea → Supervisar.** En este modo al pulsar nuestros interruptores se nos iluminaran en rojo dando a entender su estado de cerrado, así mismo las salidas que estos enciendan.

![](_page_8_Figure_8.jpeg)

## *3. Sesión práctica\_1*

En esta primera sesión se van a realizar tres pequeños programas donde se van ha introducir los contadores y temporizadores.

#### **3.1 Ejercicio 1**

Para este ejercicio se dispondrán de dos pulsadores para accionar sus respectivas válvulas START\_A par la VALVULA\_A y START\_B para la VALVULA B. Dos pulsadores de paro para sus respectivas marchas y un último pulsador de emergencia que nos parará todo el sistema.

![](_page_9_Figure_5.jpeg)

Implementar el esquemático de contactos, volcarlo en el PLC y comprobar su correcto funcionamiento.

#### **3.2 Ejercicio 2**

En este ejercicio se trata de introducir los temporizadores de MicroSmart.

Hay cuatro tipos de temporizadores para los controladores de MicroSmart:

- Temporizador de 1 seg (TML)
- Temporizador de 100 mseg (TIM)
- Temporizador de 10 mseg (TMH)
- Temporizador de 1 mseg (TMS)

![](_page_9_Figure_14.jpeg)

![](_page_10_Picture_57.jpeg)

Realizando una simplificación del ejercicio anterior se pretende hacer un subministro de líquido en el depósito durante un tiempo de 5 segundos, trascurridos estos la válvula se cerrará.

![](_page_10_Figure_3.jpeg)

Implementar el diagrama de contactos, volcarlo en el PLC y comprobar su buen funcionamiento.

#### **3.3 Ejercicio 3**

En este ejercicio se trata de introducir los contadores de MicroSmart.

Los contadores como su nombre indica, cuentan pulsos. Estos pulsos suelen ser la respuesta a un objeto que pasa por un sensor que activa la entrada y luego la desactiva. Los pulsos pueden representar botellas, latas, piezas o el número de veces que se ha realizado una operación del proceso. Los contadores pueden contar hacia delante, hacia atrás o, en algunas ocasiones en ambas direcciones.

Los PLC de IDEC tienen tres tipos de contadores: de suma (incremental), reversibles de pulsos duales y reversibles de selección incremental/decremental.

![](_page_11_Picture_64.jpeg)

#### *Contador de suma (incremental) Contador reversible de pulso*

![](_page_11_Figure_3.jpeg)

![](_page_11_Figure_4.jpeg)

![](_page_11_Figure_5.jpeg)

Repetir el ejercicio 2, de tal forma que en pulsar cinco veces el pulsador de marcha se subministre el líquido durante 2 segundos.

*Sistemes Electrònics i Automàtica* 

## **PRÁCTICA 2**

**3 Sesiones** 

**Autómata Programable: INTRODUCCIÓN SOFTWARE WINDLADR Y LLENADO AUTOMÁTICO DE BOTELLAS** 

## *4. Sesión práctica\_2 y 3. LLENADO AUTOMÁTICO DE BOTELLAS*

Como podemos ver en el dibujo se pretende automatizar el llenado de las botellas. Se pide el *grafcet* y su implementación (se deberán utilizar instrucciones de SET y RESET para su implementación).

![](_page_13_Figure_3.jpeg)

#### **4.1 Sensores y actuadotes del automatismo**

![](_page_13_Picture_77.jpeg)

### **4.2 Descripción del proceso**

Una cantidad constante de líquido se vierte en cada botella según van pasando por la cinta. El piloto de alarma lucirá si el nivel del tanque alcanza un mínimo. Cuando el tanque quede vacío sonará una sirena y la cinta se parará.

- El motor de la cinta funcionará cuando el pulsador de marcha I000 se active
- Cuando la célula detecta botella el motor se para. Se abre la válvula Q002 durante 5 segundos y se llena la botella. Tres segundos después el motor se pone en marcha hasta la próxima botella.
- Todas las operaciones cesan cuando se activa el pulsador de parada.
- Todas las operaciones se resetean cuando se activa el pulsador de reset.
- Cuando se detecta nivel bajo (I004 a ON), el piloto de alarma lucirá a flashes de 1 seg.
- Cuando se detecta nivel vacío (I003 a ON), la sirena sonará y el motor de la cinta parará.
- Todas las operaciones cesan y se resetean automáticamente cuando se activa el sensor de nivel de vacío (no se reanuda la actividad si el deposito no es llenado).

#### **NOTA:**

M8000 Control de inicio. M8000 se utiliza para controlar la operación de la CPU. La CPU detiene la operación cuando M8000 se desactiva mientras la CPU está en ejecución. M8000 se puede activar o desactivar utilizando el menú En línea de WindLDR. Cuando se designa una entrada parada o restablecida, M8000 debe permanecer activado para controlar la operación de la CPU utilizando la entrada parada o restablecida. Si desea obtener más información acerca de iniciar y parar operación, consulte la page 4-3. M8000 mantiene su estado cuando se apaga la CPU. Cuando se dañan los datos que hay que mantener durante un error de alimentación después de que la CPU haya estado desconectada durante un período de tiempo superior a la duración de la copia de seguridad de la pila, la CPU reinicia la operación o no, según lo seleccionado en **Configuración de área de función** > **Ejecutar/parar** > **Ejecutar/parar selección por error de copia de seguridad de memoria**. Consulte la page 5- 3.

## **4.3 Práctica avanzada**

Incorporar en la automatización anterior un contador que nos cuente el número de botellas y nos pare el sistema cuando llegue a cinco.